# Release notes

# SMART Sync™ 2010 for Mac OS X operating system software

# About these release notes

These release notes summarize SMART Sync™ 2010 classroom management software for Mac OS X operating system software.

# **Product information**

SMART Sync 2010 is easy-to-use classroom management software that allows teachers to observe and guide their students' computer activity.

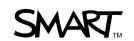

# SMART Sync 2010 summary

## Software component version numbers

| Component                             | Version   | Date (if applicable) |
|---------------------------------------|-----------|----------------------|
| SMART Sync Teacher                    | 8.2.804.0 | September 30, 2010   |
| SMART Sync Student                    | 8.2.804.0 | September 30, 2010   |
| SMART Sync Student Configuration Tool | 8.2.804.0 | September 30, 2010   |

# Computer requirements

### Teacher and student computers

- Intel® processor
- 512 MB of RAM (1 GB recommended)
- 270 MB of free hard disk space
- Mac OS X 10.5.4 or later operating system software
- 1024 × 768 or higher resolution display with 32-bit (millions) color quality

### NOTE

Teacher and student computers must be running the same operating system (Mac OS X operating system software or Windows® operating system) for teachers and students to connect through SMART Sync software.

### **Network**

 802.11 a/g wireless network (100 Mbps wired network or 802.11 n wireless network recommended)

# **Highlights**

With SMART Sync software, you can manage your classroom and communicate with your students without leaving your computer.

### **RELEASE NOTES**

SMART Sync 2010 for Mac OS X operating system software

SMART Sync software lets you observe and guide your students' computer activity using the customizable Thumbnails view, which displays real-time images of your students' computer desktops. In addition to viewing the computers, you can do the following:

- · Organize students into groups
- Share control of student desktops
- · Place a temporary lock on student computers
- Remotely shut down student computers
- Block Internet access
- Start and close applications on student computers
- Control access to applications through application blocking rules
- Broadcast your desktop or a student desktop
- Send files to and receive files from students
- Send websites to students

### **Known issues**

- Don't install SMART Sync Teacher and SMART Sync Student on the same computer.
- Images of student desktops contain blocks with incorrect coloration on some projector models.
- If the teacher computer disconnects from the student computers while the student desktops are locked, it can take several minutes for the student desktops to unlock.
- If the teacher controls a student desktop in Window mode and opens the application menu while the student is using the mouse, the teacher temporarily loses mouse control.
- If the teacher observes a student desktop in Window mode with the toolbar hidden and then switches to Full Screen mode, the student desktop doesn't fill the teacher's entire screen, and part of the teacher desktop is visible as a result.
- If the teacher disconnects from the network and then reconnects to a class, the teacher's ID
  doesn't appear in the Connect to Teacher dialog box on student computers.
- If multiple student computers with the same logon ID are connected to a teacher computer, a
  thumbnail changes position when the teacher sorts thumbnails alphabetically by logon ID and
  then selects the thumbnail.

### **RELEASE NOTES**

SMART Sync 2010 for Mac OS X operating system software

- In Mac OS X operating system software, applications have three types of names: application, bundle and process. If an application's three names are different, application blocking rules don't block the application on student computers. The teacher must customize the application blocking rules to refer to the application's process name in these situations. (To determine an application's process name, use the Activity Monitor.)
- If the teacher opens the New Application Blocking Rule dialog box, clicks **Browse** to open the Open dialog box and then interacts with the desktop or another application, the teacher is unable to interact with the Open dialog box after returning to SMART Sync Teacher. In this situation, the teacher can press ESC to close the dialog box.

### **RELEASE NOTES**

SMART Sync 2010 for Mac OS X operating system software

# Contact us

If you experience difficulty with your SMART product, please contact your local reseller before contacting SMART Support. Your local reseller can resolve most issues without delay.

i

### NOTE

To locate your local reseller, visit www.smarttech.com/wheretobuy.

All SMART products include online, telephone, fax and e-mail support:

Online www.smarttech.com/contactsupport

Telephone +1.403.228.5940 or

Toll Free 1.866.518.6791 (U.S./Canada)

(Monday to Friday, 5 a.m. – 6 p.m. Mountain Time)

Fax +1.403.806.1256

E-mail support@smarttech.com

# **Feedback**

Did this document provide the information you were looking for? If you have any questions or suggestions about how we can improve this or other SMART documents, please e-mail us at DocumentationFeedback@smarttech.com.

www.smarttech.com/support | www.smarttech.com/contactsupport Support +1.403.228.5940 or Toll Free 1.866.518.6791 (U.S./Canada)

© 2010 SMART Technologies ULC. All rights reserved. SMART Sync, the SMART logo and smarttech are trademarks or registered trademarks of SMART Technologies ULC in the U.S. and/or other countries. Mac OS is a trademark of Apple Inc., registered in the U.S. and other countries. All other third-party product and company names may be trademarks of their respective owners. Contents are subject to change without notice. 10/2010.